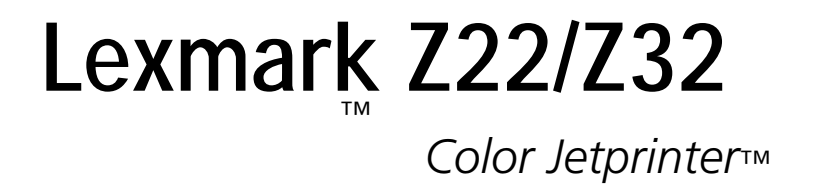

User's Guide for

Windows 95 and 98, and Mac OS 8.6 and 9

Download from Www.Somanuals.com. All Manuals Search And Download.

#### **Edition: April 2000**

**The following paragraph does not apply to any country where such provisions are inconsistent with local law:** LEXMARK INTERNATIONAL, INC., PROVIDES THIS PUBLICATION "AS IS" WITHOUT WARRANTY OF ANY KIND, EITHER EXPRESS OR IMPLIED, INCLUDING, BUT NOT LIMITED TO, THE IMPLIED WARRANTIES OF MERCHANTABILITY OR FITNESS FOR A PARTICULAR PURPOSE. Some states do not allow disclaimer of express or implied warranties in certain transactions; therefore, this statement may not apply to you.

This publication could include technical inaccuracies or typographical errors. Changes are periodically made to the information herein; these changes will be incorporated in later editions. Improvements or changes in the products or the programs described may be made at any time.

References in this publication to products, programs, or services do not imply that the manufacturer intends to make these available in all countries in which it operates. Any reference to a product, program, or service is not intended to state or imply that only that product, program, or service may be used. Any functionally equivalent product, program, or service that does not infringe any existing intellectual property right may be used instead. Evaluation and verification of operation in conjunction with other products, programs, or services, except those expressly designated by the manufacturer, are the user's responsibility.

ColorFine, Lexmark, and Lexmark with diamond design are trademarks of Lexmark International, Inc., registered in the United States and/or other countries. Color Jetprinter is a trademark of Lexmark International, Inc.

AppleTalk, iMac, Mac OS, and Macintosh are trademarks of Apple Computer, Inc., registered in the United States and/ or other countries.

Other trademarks are the property of their respective owners.

#### **© Copyright 2000 Lexmark International, Inc. All rights reserved.**

#### **UNITED STATES GOVERNMENT RESTRICTED RIGHTS**

This software and documentation are provided with RESTRICTED RIGHTS. Use, duplication or disclosure by the Government is subject to restrictions as set forth in subparagraph (c)(1)(ii) of the Rights in Technical Data and Computer Software clause at DFARS 252.227-7013 and in applicable FAR provisions: Lexmark International, Inc., Lexington, KY 40550.

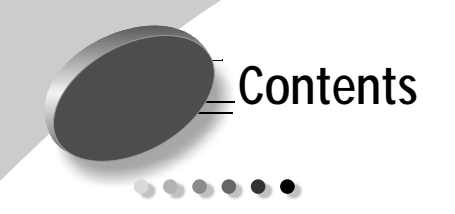

### **Basic printing for Windows 1**

Step 1: Load the paper 1

Step 2: Customize the printing options 3

Step 3: Print your document 6

### **Basic printing for Macintosh 7**

Step 1: Load the paper 7

Step 2: Customize the printing options 9

Step 3: Print your document 14

### **Maintaining your printer 15**

Using the Control Program in Windows 15 Using the Control Panel in Macintosh 16 Installing or replacing print cartridges 17 Improving print quality 18

### **Troubleshooting 23**

[Printer p](http://www.orpheuscomputing.com)rints slowly or doesn't print 23 Paper misfeeds or jams 26 Document prints with mistakes or poor quality 27 Problems with transparencies, photos, or envelopes 29 Error messages and flashing lights 30

### **Appendix 31**

Installing printer software 31 Uninstalling printer software for Windows 33 Uninstalling printer software for Macintosh 33 Printing from DOS 33 Electronic emission notices 33 Energy Star 34 Power supply information 34 Safety information 34 Statement of limited warranty 35

**Index 37**

• • • • • **iv**

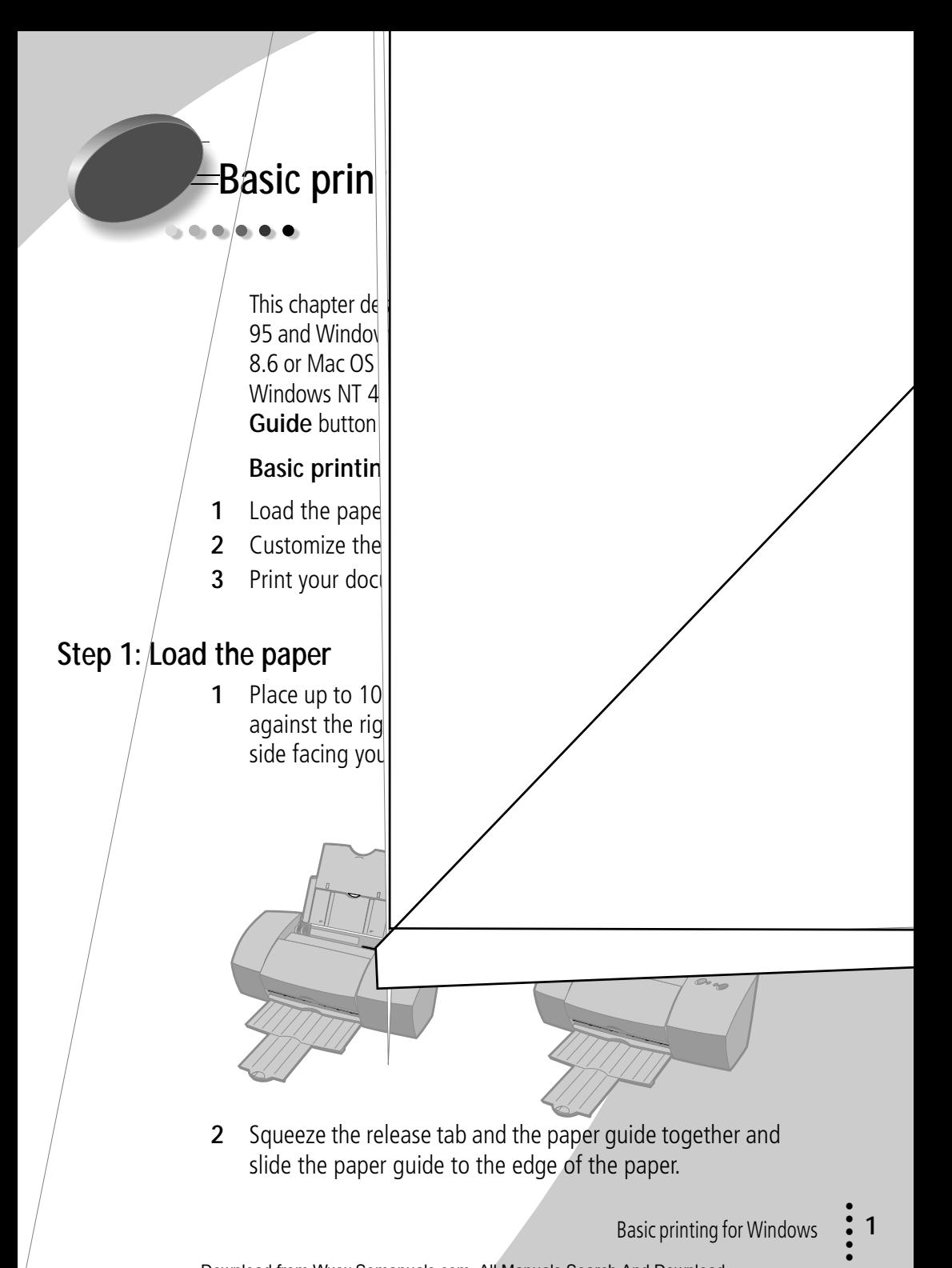

Download from Www.Somanuals.com. All Manuals Search And Download.

## **Loading specialty paper**

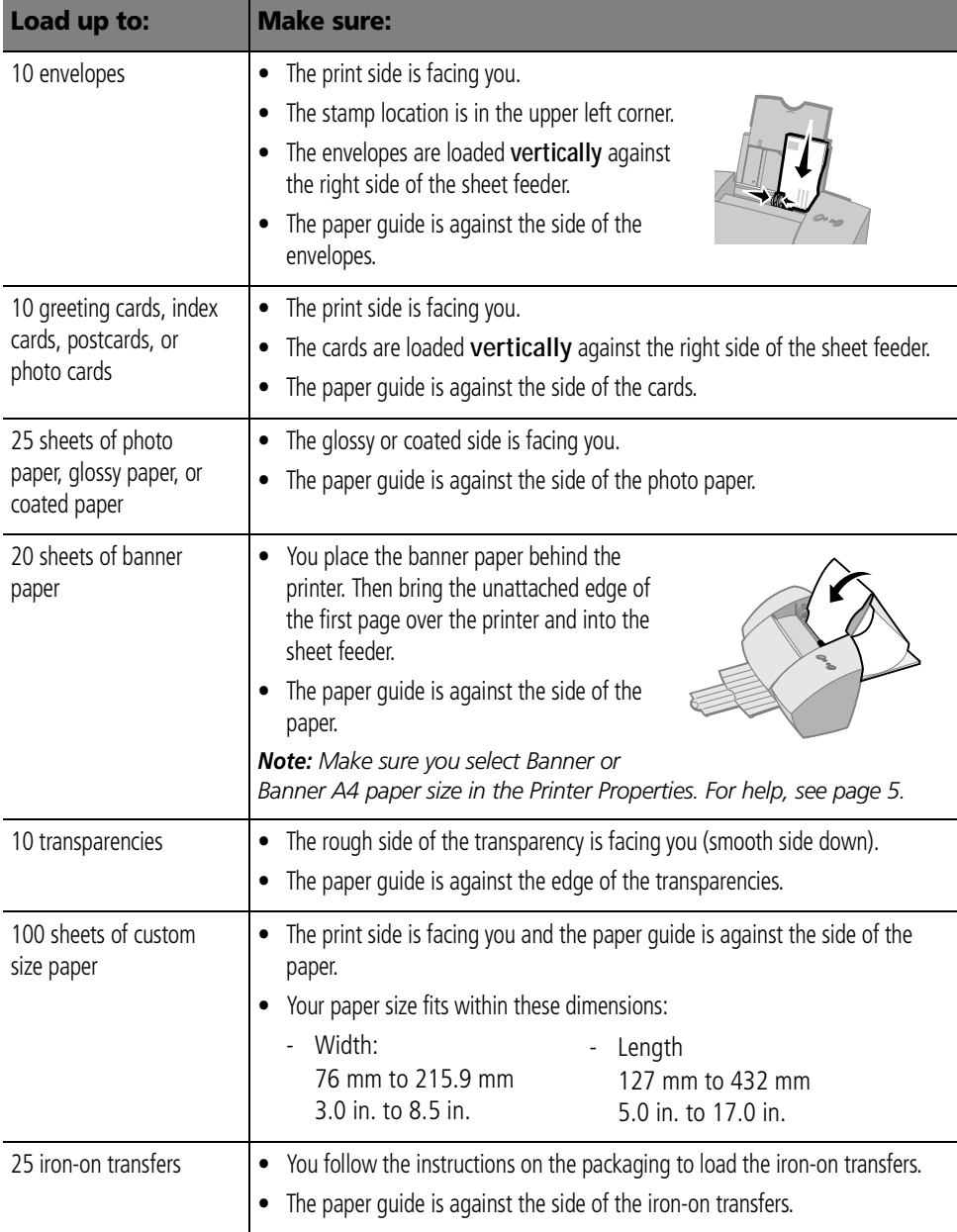

### **Step 2: Customize the printing options**

Your printer software works with your operating system to help you print documents with superior results. To customize the printing options, you will need to use the Printer Properties dialog box.

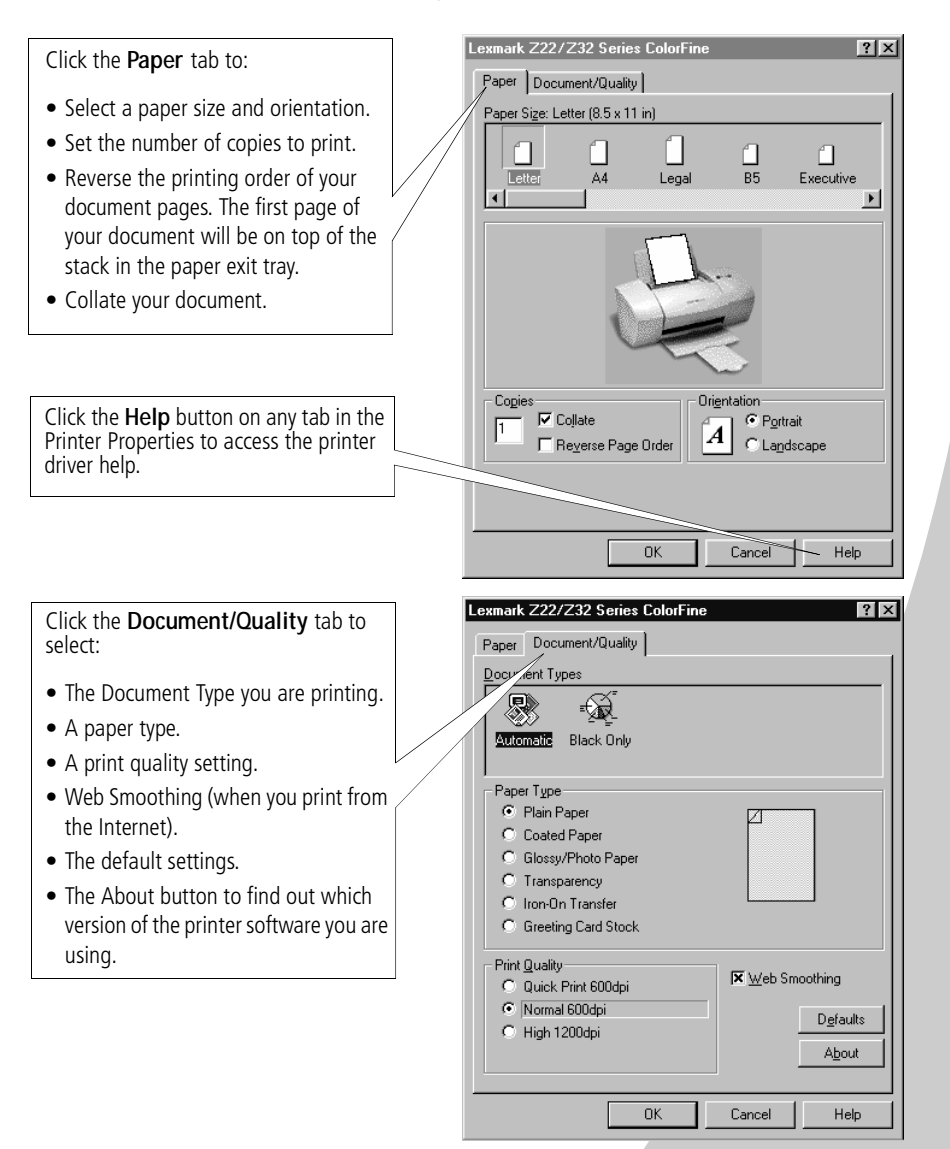

Basic printing for Windows

## **Changing the Printer Properties from an application**

You can open the Printer Properties from almost any application. This lets you change printer settings ONLY for the document you are currently creating in the application. To open the Printer Properties from an application:

- **1** Open the application's **File** menu.
- **2** Choose **Print** (or **Printer**) **Setup**.
- **3** In the Printer Setup dialog box, click the **Properties**, **Option**, or **Setup** button (depending on the application).
- **4** Change settings as needed (see page 3).

## **Changing the Printer Properties from Windows**

When you open the Printer Properties from Windows, the settings apply to ALL documents, unless you change them from the application.

- **1** From the Start menu, select **Settings**, and then select **Printers**.
- **2** From the Printers folder, right-click the printer icon for your printer.
- **3** Select **Properties** from the sidebar menu.

### **Changing the printing options for specialty paper**

You can use the Printer Properties default settings for printing most documents on plain paper. To change these settings for specialty paper, use the following table:

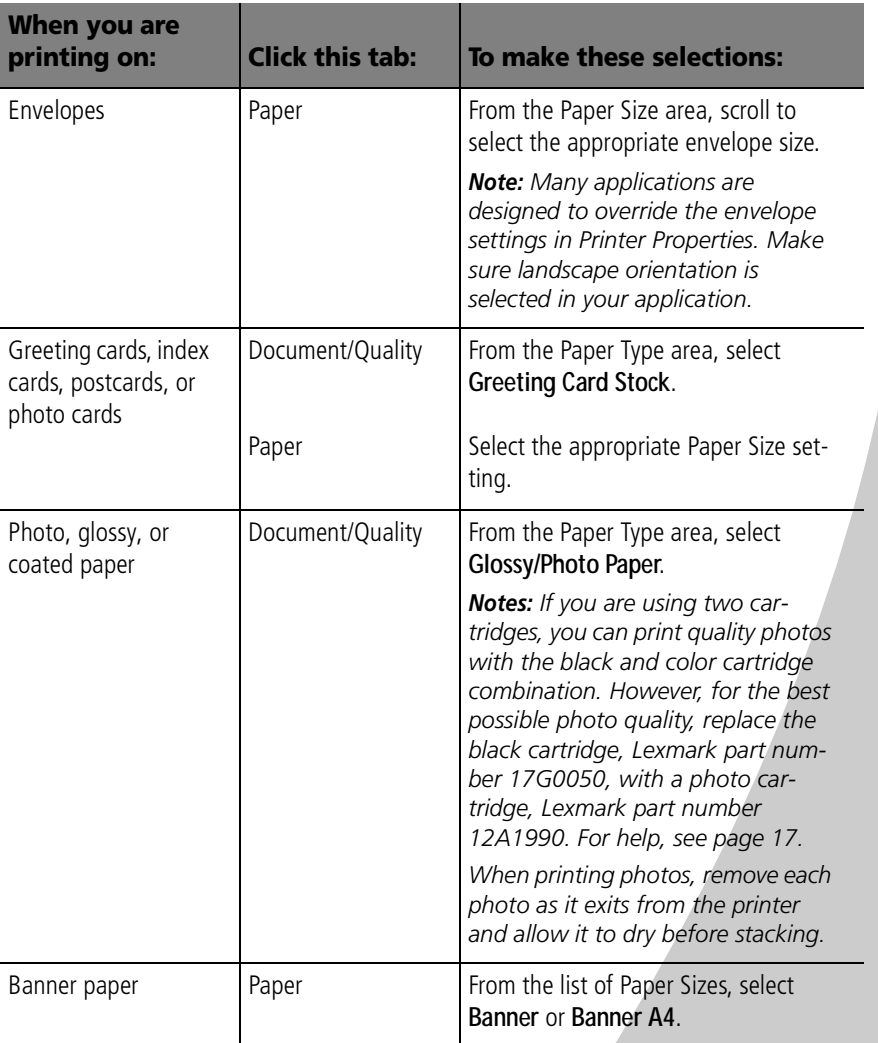

Basic printing for Windows

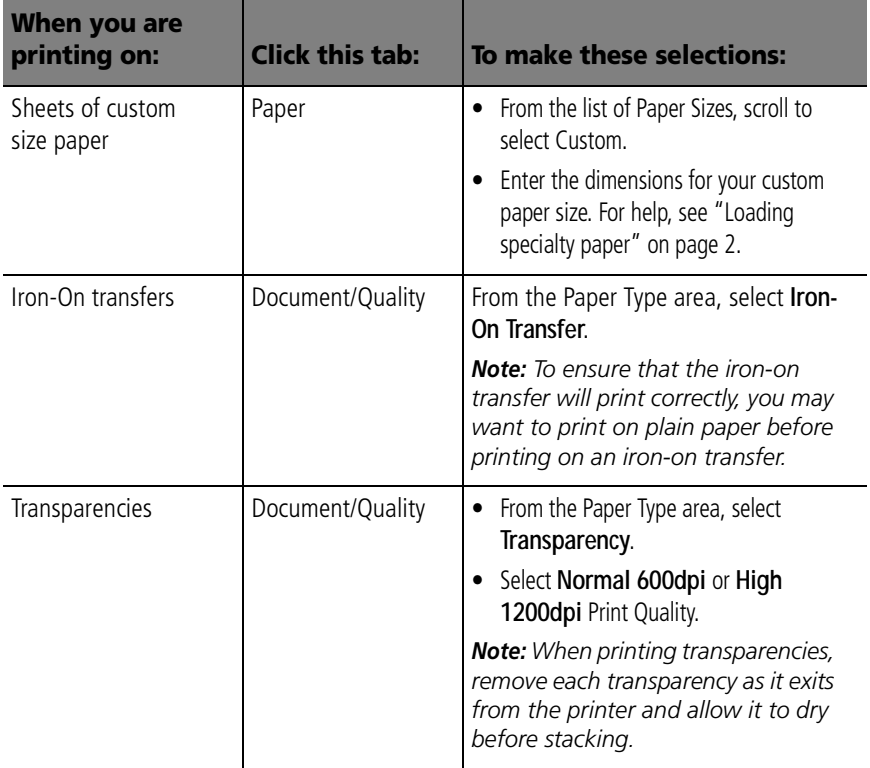

### **Step 3: Print your document**

- **1** From your application's File menu, click **Print**.
- **2** From the Print dialog box, click **OK** or **Print** (depending on the application).

*Note: The Lexmark Z22 ships with a High Resolution Color cartridge only. You can instantly improve print speed and print quality by simply adding an optional Waterproof Black Cartridge (P/N 17G0050).*

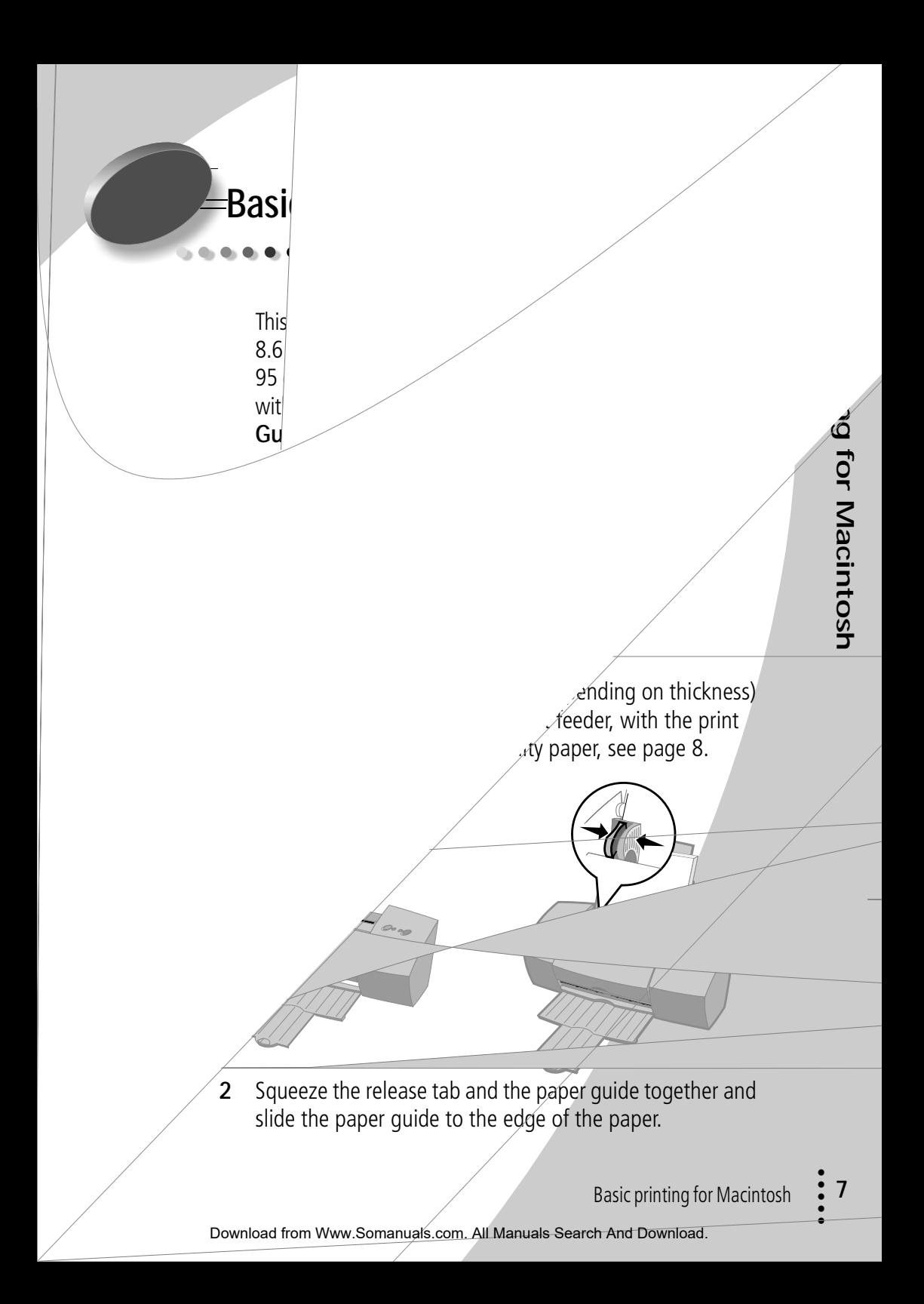

## **Loading specialty paper**

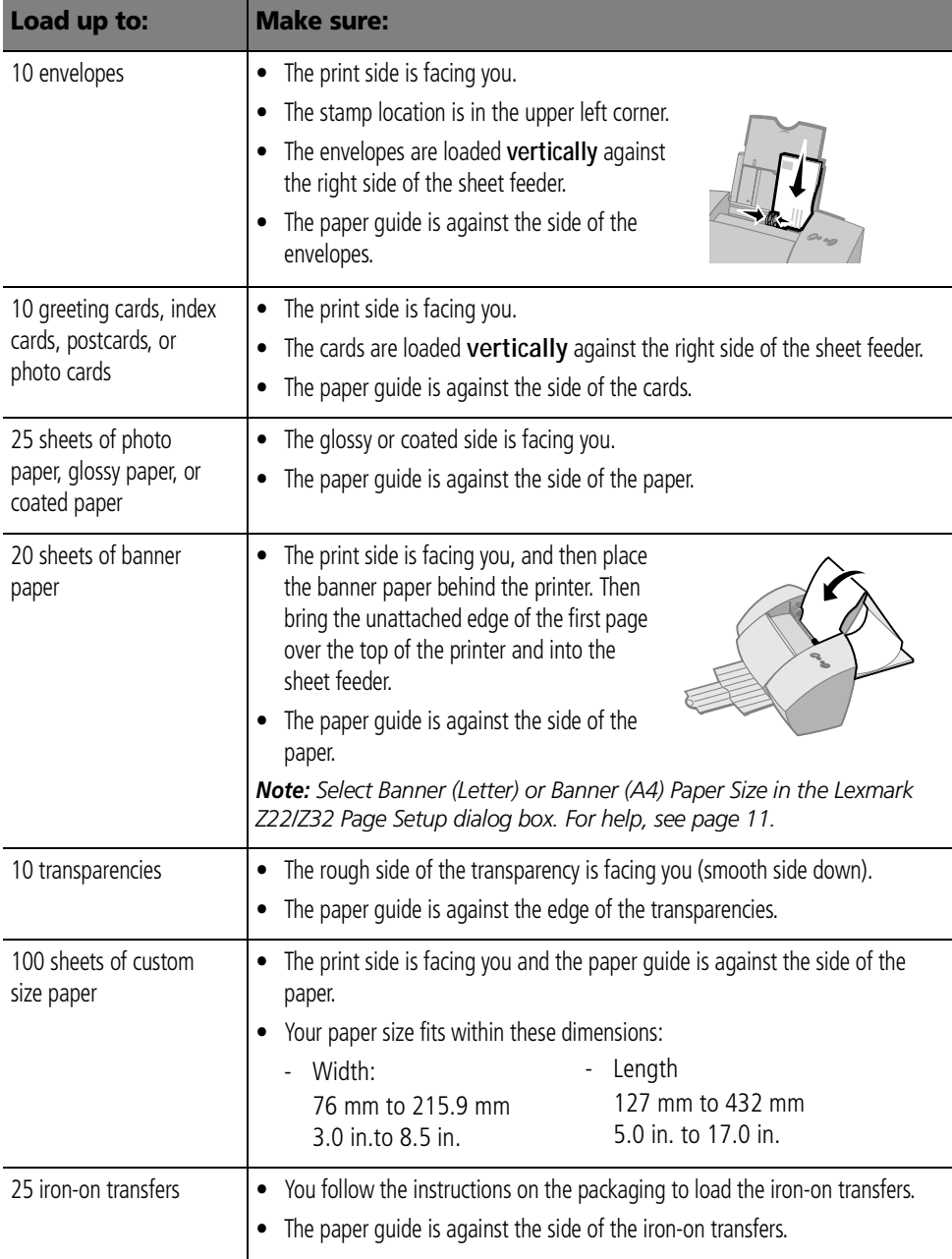

### **Step 2: Customize the printing options**

Your printer software works with your operating system to help you print documents with superior results. To customize your printing options, you will need to use the Page Setup dialog box and the Print dialog box.

## **Page Setup**

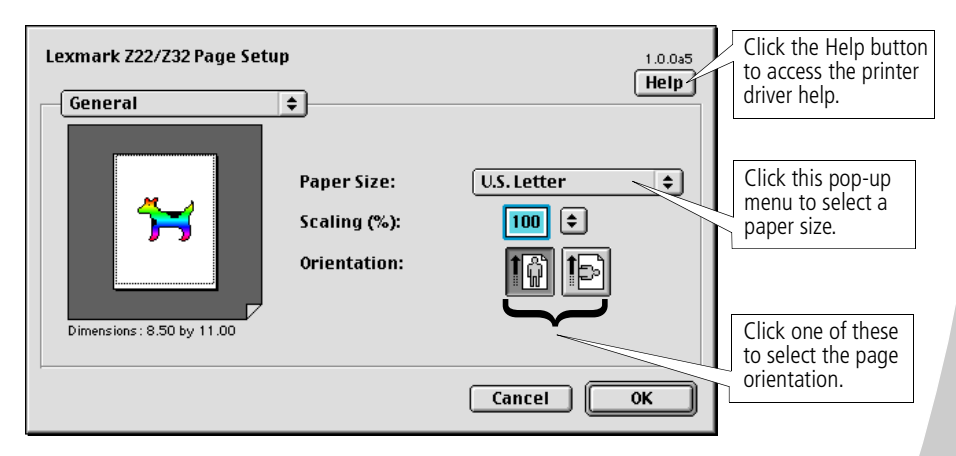

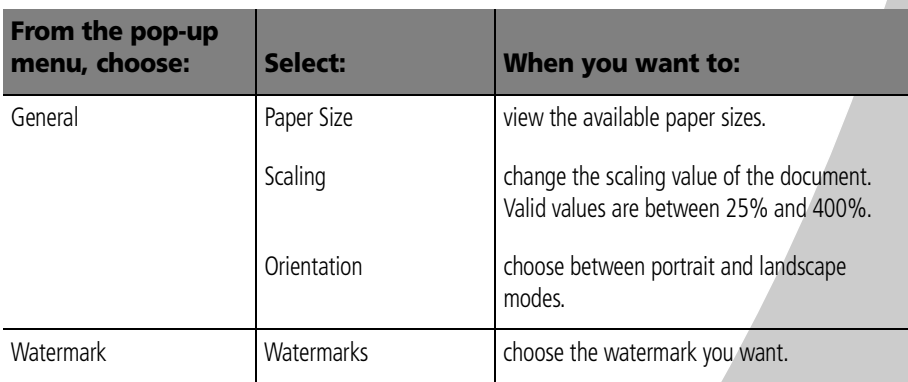

•••••

**9**

**Print**

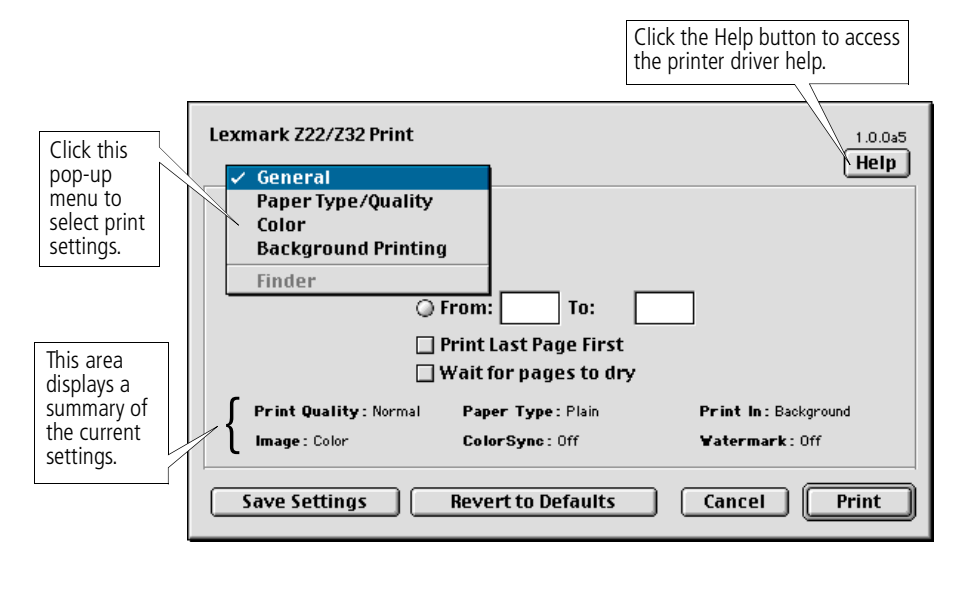

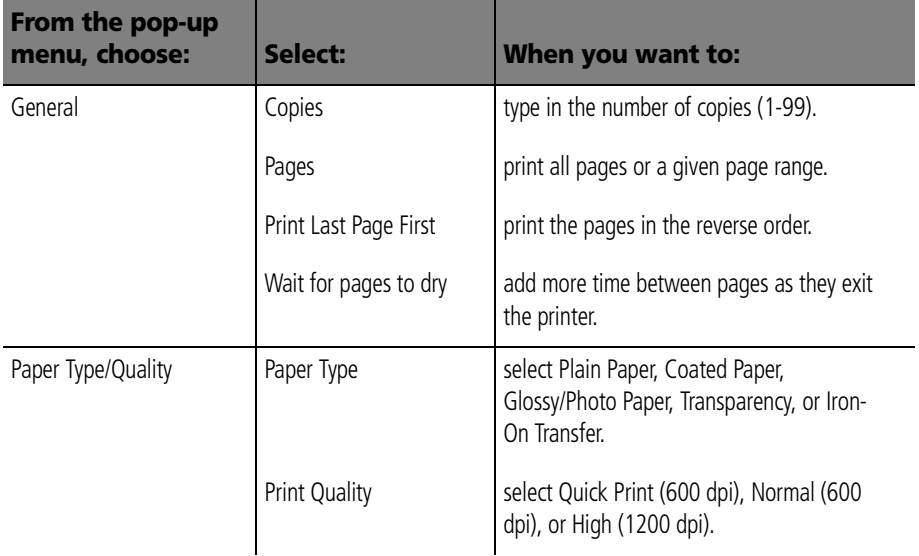

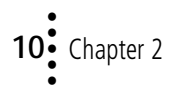

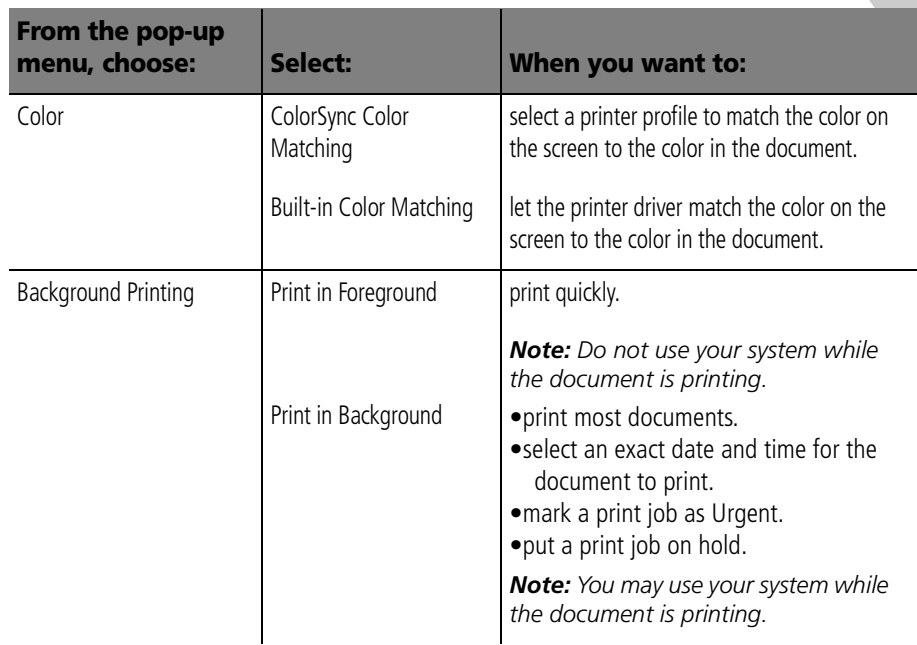

## **Changing the page settings**

To change the paper size, orientation, scaling, and watermark settings:

- **1** From the File menu, choose Page Setup. The Page Setup dialog box opens.
- **2** Change the settings as needed.
- **3** Select OK.

## **Changing the print settings from an application**

To change the print settings from an application (for example, word processing, spreadsheet, graphics, and so on):

**1** Open the application 's File menu.

Basic printing for Macintosh **11**

- **2** Choose Print... The Print dialog box opens.
- **3** Change the settings as needed.
- **4** Select Save Settings.

## **Changing the print settings from the desktop**

To change the print settings from the desktop:

- **1** From the desktop, open the File menu.
- **2** Choose Print.... The Print dialog box opens.
- **3** Change the settings as needed.
- **4** Select Save Settings.

## **Changing the printing options for specialty paper**

When you installed the printer software, the Page Setup dialog box and the Print dialog box were set to the default settings. Use these default settings for printing most documents on plain paper. To change the print settings for printing on specialty paper, use the following table:

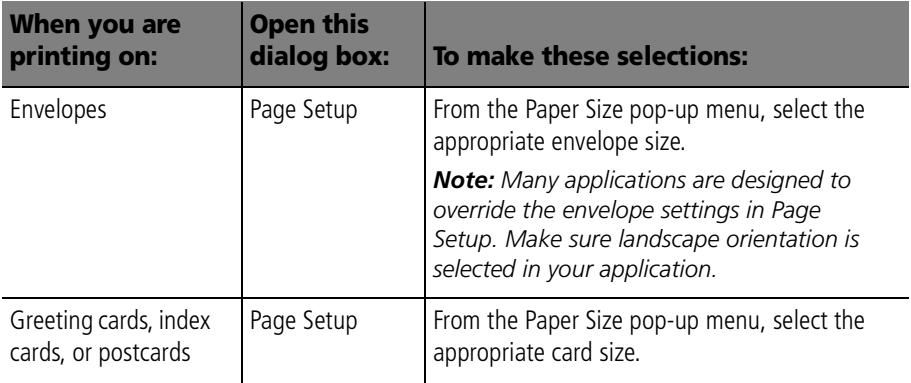

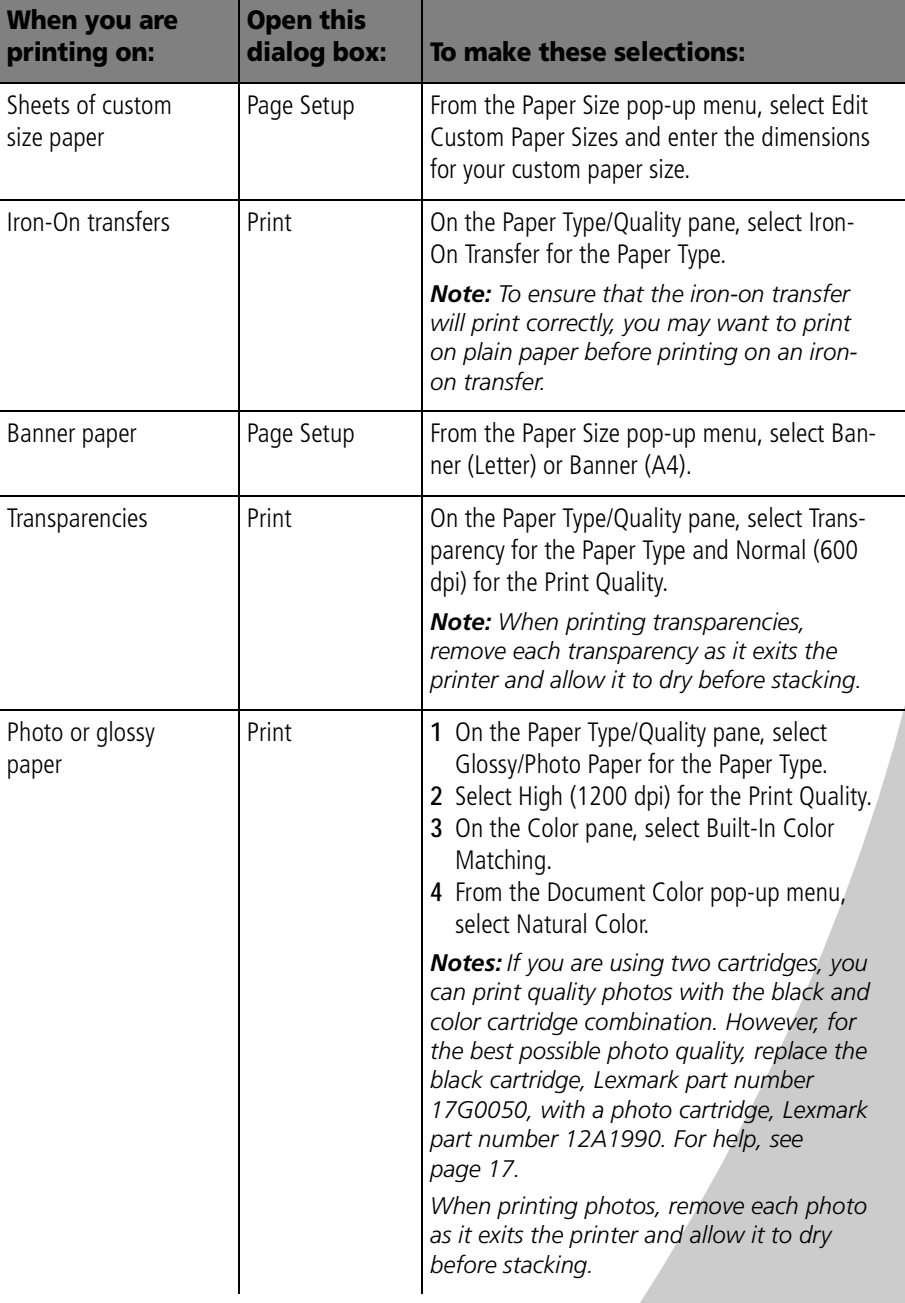

•••••

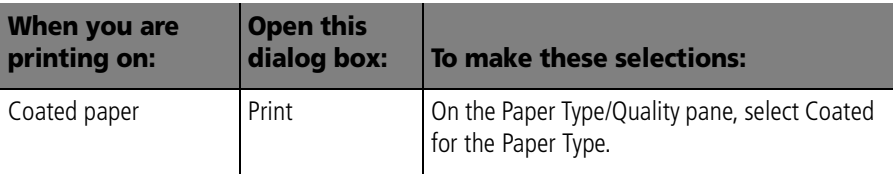

### **Step 3: Print your document**

- **1** Open the File menu.
- **2** Choose Print....

The Print dialog box opens.

**3** Select Print.

*Note: The Lexmark Z22 ships with a High Resolution Color cartridge only. You can instantly improve print speed and print quality by simply adding an optional Waterproof Black Cartridge (P/N 17G0050).*

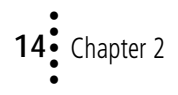

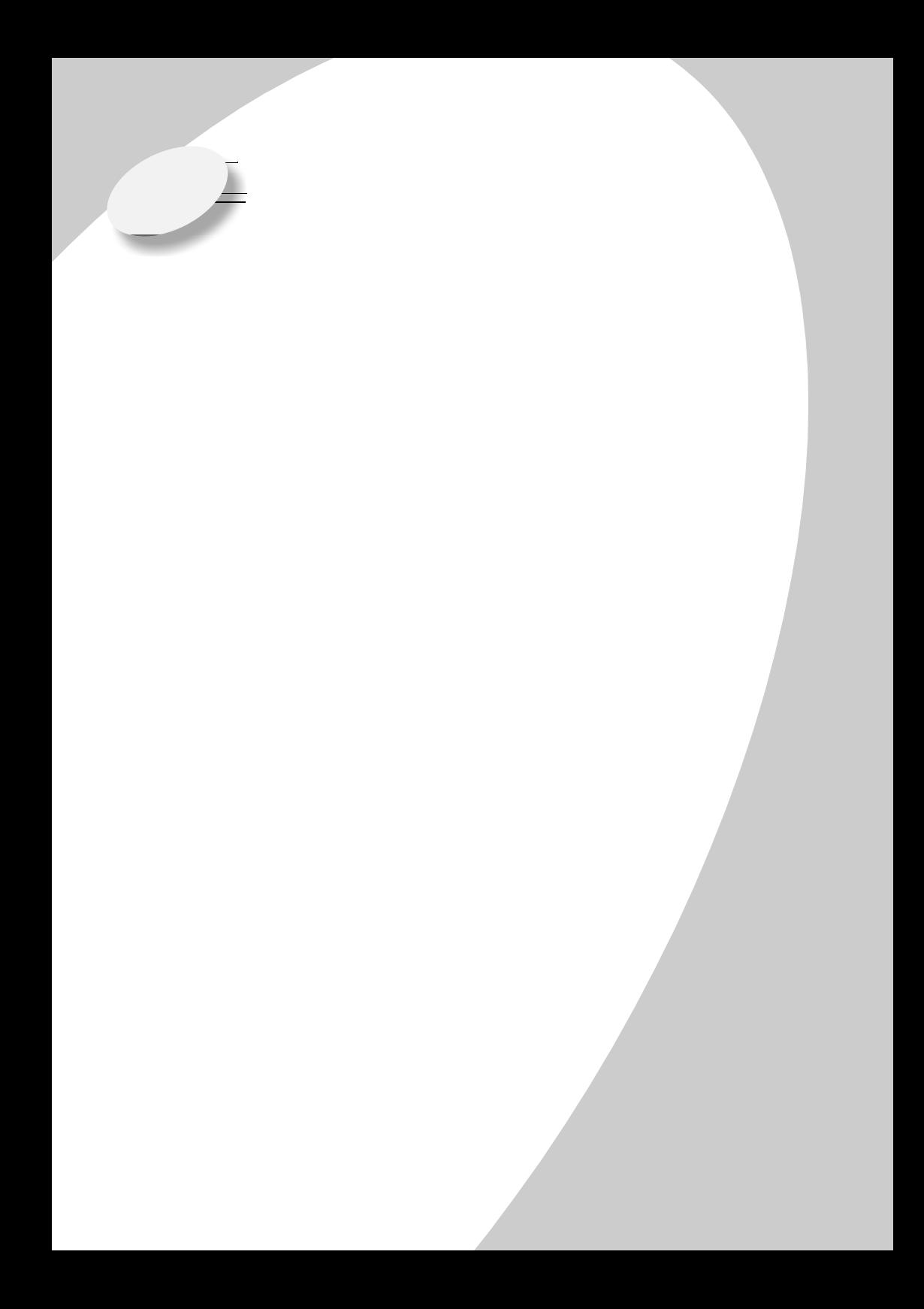

## **Using the Control Panel in Macintosh**

The Control Panel lets you perform printer maintenance and install or replace print cartridges. To open the Control Panel, choose:

- **1 Apple**
- **2 Control Panels**
- **3 Lexmark Z22/Z32 Control Panel**

**Click the...**

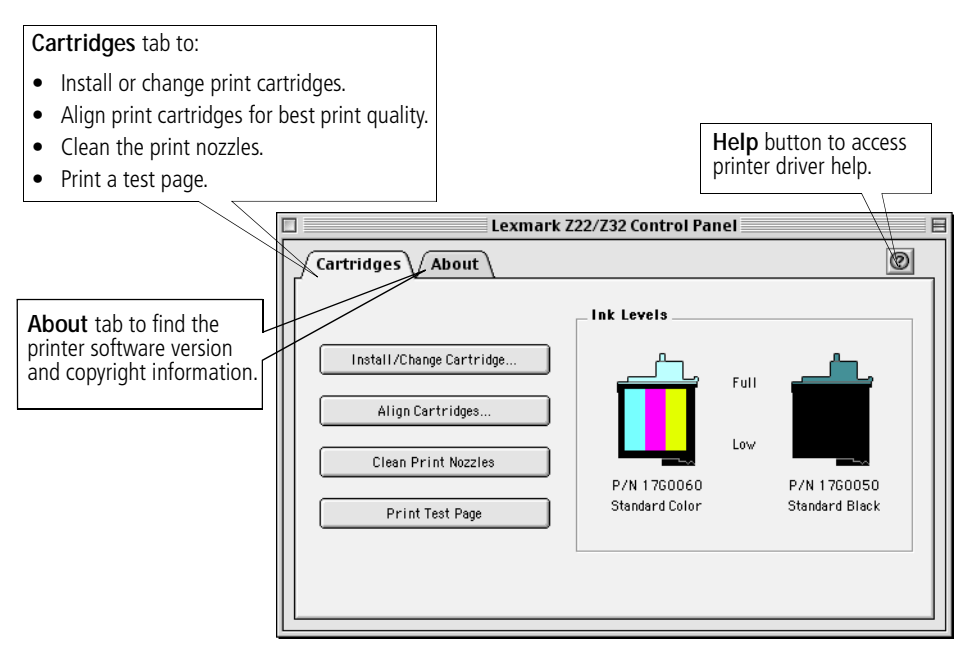

*Note: You can also access the Control Panel from the Lexmark Z22/Z32 desktop Printer folder.*

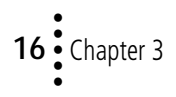

## **Installing or replacing print cartridges**

**1** Make sure the Power light is On.

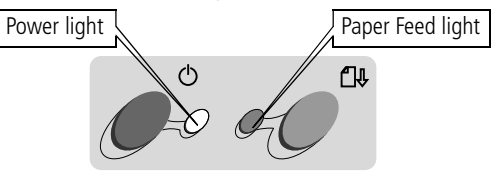

**2** Raise the front cover. The print cartridge carrier moves to the loading position unless the printer is busy.

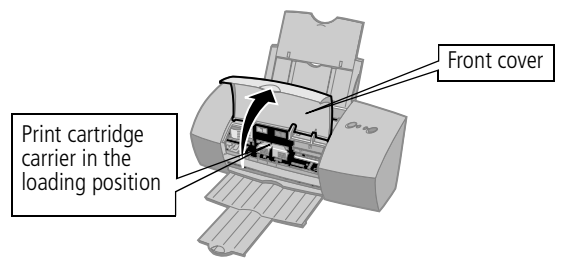

**3** Remove the old print cartridge. Store it in an air-tight container or dispose of it.

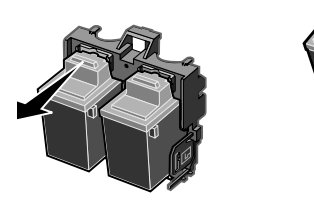

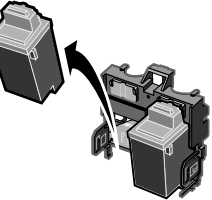

**4** Install the replacement cartridge in the printer:

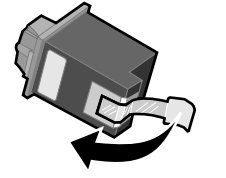

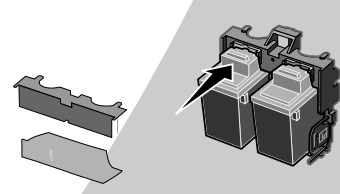

• • • • Maintaining your printer **17**

•

Download from Www.Somanuals.com. All Manuals Search And Download.

*Notes: If you installed a Lexmark Z32 printer driver, both cartridges must be installed before you can print.*

*If you installed a combined Lexmark Z22/Z32 printer driver, you can print with either the black or color cartridge. It is not necessary to install two cartridges for printing.*

*For the best possible photo quality, print with a photo and color cartridge combination in your printer. To replace the black cartridge with a photo cartridge, see page 17.*

*The Lexmark Z22 ships with a High Resolution Color cartridge only. You can instantly improve print speed and print quality by simply adding an optional Waterproof Black Cartridge (P/N 17G0050).*

- **5** Close the front cover.
- **6** Open the Control Program for Windows or the Control Panel for Macintosh.
- **7** From the Cartridges tab, select **Install/Change Cartridge**.
- **8** Select the type of cartridge you installed and click **OK.**
- **9** If you installed a new cartridge, the Alignment dialog box displays. Follow the instructions on the Alignment screen to complete the cartridge installation. For help, see the next section.

## **Improving print quality**

If your print quality is not satisfactory, you may need to align your print cartridges or clean the print nozzles.

## **Aligning print cartridges**

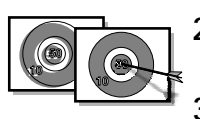

• 18 Chapter 3 •

- **1** Load plain paper in the printer.
- **2** Open the Control Program for Windows or the Control Panel for Macintosh.

**3** From the **Cartridges** tab, select **Align Cartridges**. For help, see page 15 or 16.

Your printer prints an alignment test page and the Align Cartridge dialog box displays. The test page that prints has alignment pattern(s), depending on the cartridge combination installed. Each pattern has a number under it. The test page that prints is similar to the one shown:

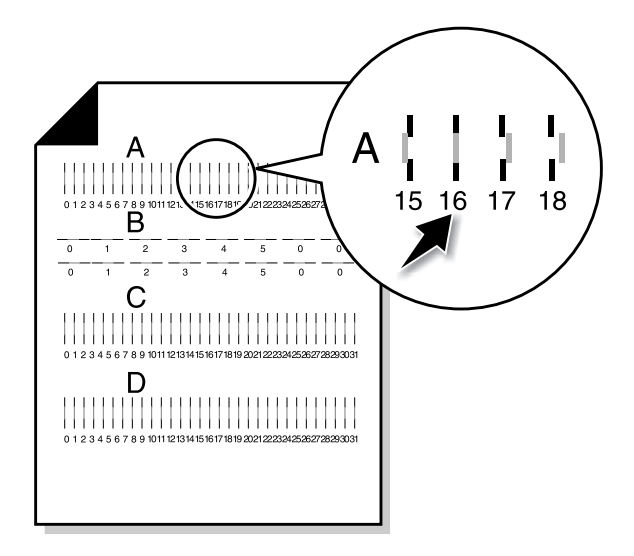

**4** From each alignment group on the test page, find the number under the alignment pattern that comes closest to forming a straight line.

For example, in sample group **A**, the arrow points to the pattern that comes closest to forming a straight line.

- **5** In the Align Cartridges dialog box, enter the pattern numbers from the printed test page that come closest to forming a straight line.
- **6** After you have entered a number for all of the patterns, click **OK**.

## **Cleaning print nozzles**

**1** Load plain paper in the printer.

**Maintaining your printer**

Maintaining your printer

- **2** Open the Control Program for Windows or the Control Panel for Macintosh.
- **3** From the **Cartridges** tab, select **Clean Print Nozzles**. For help, see page 15 or 16.

The printer feeds a sheet of paper and prints a nozzle test pattern similar to the one shown:

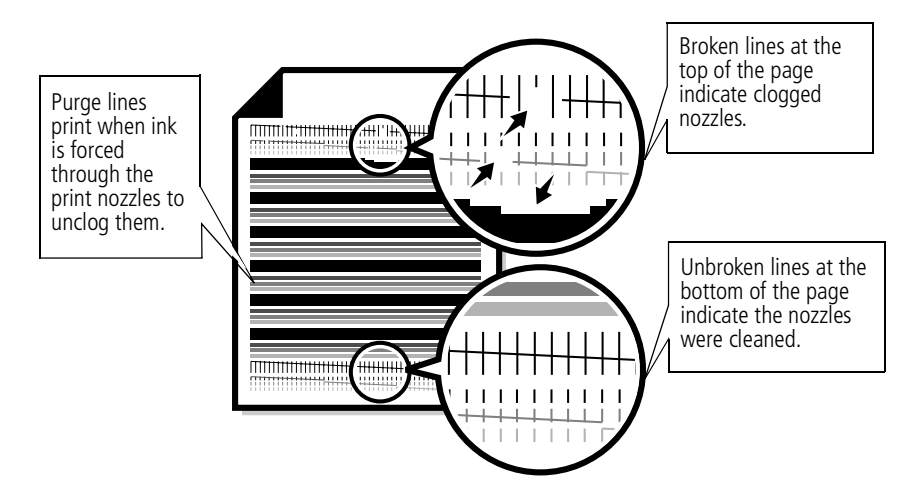

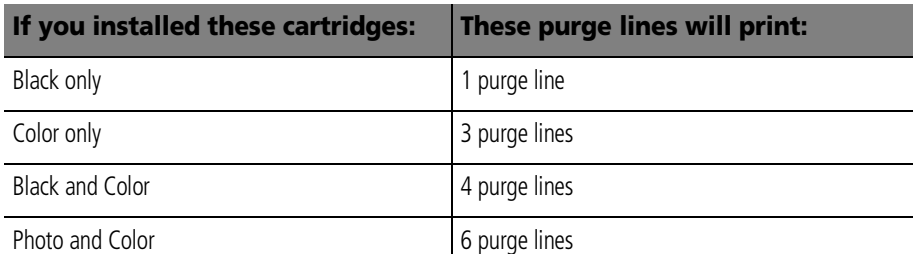

**4** Compare the diagonal line above the printed bars to the diagonal line below the printed bars.

Look for a break in the diagonal lines above the printed bars. A broken line indicates clogged nozzles.

If the bottom line still has breaks, run the test up to two more times.

- **•** If the print quality is satisfactory after running the test three times, the print nozzles are clean. You do not need to complete the remaining steps.
- **•** If the print quality of both lines is not satisfactory after running the test three times, continue with step 4.
- **5** Remove and reinstall the print cartridge.
- **6** Repeat the nozzle test.
- **7** If the lines are still broken, wipe the print cartridge nozzles. For help, see the next section.

### **Wiping print nozzles and contacts**

If print quality does not improve after cleaning the print nozzles (see page 19), there may be dried ink on the nozzles.

You may also need to clean the print cartridge contacts if you have cleaned and wiped the print nozzles, but print quality is still unsatisfactory. For help on wiping the print nozzles or cleaning the print cartridge contacts, see the "Troubleshooting: Print Quality Problems" section of the printer driver Help. For help accessing the printer driver Help, see page 15 or 16.

## **Preserving print cartridges**

To ensure the longest life from your print cartridge and optimum performance from your printer:

**•** Keep a new print cartridge in its packaging until you are ready to install it.

> ••••• Maintaining your printer **21**

**•** Do not remove a print cartridge from the printer except to replace, clean, or store it in an air-tight container. The print cartridge will not print correctly if removed from the printer and left exposed for an extended period of time.

Lexmark's printer warranty does not cover repair of failures or damage caused by a refilled cartridge. Lexmark does not recommend use of refilled cartridges. Refilling cartridges can affect print quality and cause damage to the printer. For best results, use Lexmark supplies.

# **Troubleshooting**

**Printer prints slowly or doesn't print, see page 23.**

*4*

. . . . .

**Paper misfeeds or jams, see page 26.**

**Document prints with mistakes or poor quality, see page 27.**

**Problems with transparencies photos, or envelopes see page 29.**

**Error messages and flashing lights, see page 30.**

From the list of printing problems in the left margin, select a category that describes your printing problems, and then read the category for the solution.

When your printer has a problem, first make sure that:

- **•** The power supply is plugged into the printer and a properly grounded electrical outlet.
- **•** The printer is turned On.
- **•** The parallel or USB cable is securely attached to both the computer and the printer.
- **•** If you are using a parallel cable, it is an IEEE 1284-compliant cable that supports bidirectional printing.
- **•** Bidirectional communications is enabled in your printer software if you are using Windows with a parallel cable:
	- **1** From the printer's **Control Program,** click the **Options** tab.
	- **2** Make sure **Disable Printer to PC Communications** is **not** selected.

## **Printer prints slowly or doesn't print**

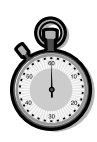

Your printer and your computer may not be able to communicate properly. The following events also indicate twoway communications problems:

- **•** A message displays on your computer screen indicating your printer cannot establish bidirectional communications with your computer.
- **•** Print cartridge ink level indicators are shaded.

•

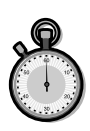

**•** Error messages (such as Printer Offline) and job progress information do not display on your computer screen.

Before proceeding, verify that:

- **•** The printer software has been installed correctly. See page 31.
- **•** The parallel or USB cable is securely attached to both the printer and the computer.
- **•** The printer is plugged in and turned On.

If you have a switch box or other device (such as a scanner or fax) connected to the computer's parallel port, make sure it supports bidirectional communication.

You may need to disconnect your printer from a switch box or other device and connect it directly to your computer.

The Lexmark Z22 ships with a High Resolution Color cartridge only. You can instantly improve print speed and print quality by simply adding an optional Waterproof Black Cartridge (P/N 17G0050).

If you are using a USB hub, remove the hub and connect the USB cable directly to the computer.

### **Printer ejects a blank page after appearing to print**

Make sure:

- **•** You have removed the sticker and transparent tape from the bottom of the print cartridges. For help, see page 17.
- **•** Your Lexmark printer is set as the default printer.

### **Printer prints very slowly**

- **•** Close any open applications not in use.
- **•** Decrease the print quality setting.
- **•** For Windows, consider purchasing more memory.
- **•** For Macintosh, consider purchasing more memory, or increasing the virtual memory for your computer.

**Warning: Do not** touch the gold contact area of the print cartridge.

•

•

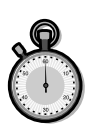

**•** *Note: If you are printing photos or your document contains graphics, it may take longer to print than regular text.*

### **Printer is plugged in but doesn't print, or you get a Printer Offline message**

Make sure:

- **•** The printer is turned On and the paper is loaded correctly.
- **•** The parallel or USB cable is completely plugged into the printer.
- **•** The printer is set as the default printer.
- **•** For Windows, the print job is not being held or paused in the print queue.

To check the printer status in Windows:

- **1** From the Printers folder, double-click the **Lexmark Z22/Z32** icon.
- **2** Click the **Printer** menu and make sure no check mark appears next to the **Pause Printing** option.
- **•** For Macintosh, the print job is not being held.

To check the job status in Macintosh:

- **1** From the desktop, double-click the **Lexmark Z22/Z32** icon.
- **2** From the menu bar, choose **Printing**.
- **3** Choose **Start Print Queue**.

Print a test page. If the test page prints, the printer is functioning properly. Check your application.

### **Test page does not print**

Make sure:

- **•** Your print cartridges are properly installed. For help, see page 17.
- **•** The printer is set as the default printer.

**•** You are using the correct cable. If you are using a parallel cable, make sure it is an IEEE 1284-compliant parallel cable that supports bidirectional printing.

## **Paper misfeeds or jams**

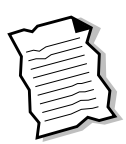

### **Paper misfeeds or multiple sheets feed through the printer**

Make sure:

- **•** You are using a paper recommended for inkjet printers.
- **•** You do not force the paper down into the printer when you load it. Align the top of the paper with the paper alignment guides on the paper support.
- **•** You do not load too much paper in the sheet feeder. Depending on the thickness of your paper, the sheet feeder can hold up to 100 sheets of paper.
- **•** The left paper guide does not cause the paper to bow in the sheet feeder.
- **•** The printer is on a flat, level surface.

### **Printer has a paper jam**

Try removing the paper from the sheet feeder. If the paper is lodged too far into the printer and can't be removed:

- **1** Press the Power button to turn the printer Off.
- **2** Press the Power button to turn the printer back On.
- **3** If the printer does not eject the page, turn the printer Off.
- **4** Pull firmly on the paper to remove it. If you cannot reach the paper because it is too far into the printer, raise the front cover and pull the paper out.
- **5** Close the front cover.
- **6** Press the Power button to turn the printer On.
- **7** Resend your document to print.

### **Printer does not feed envelopes or specialty paper**

If regular paper feeds without problems, make sure:

- **•** You are loading the envelopes correctly. For help, see "Loading specialty paper"on page 2.
- **•** You are using an envelope size supported by your printer, and it is selected in Printer Properties for Windows and in Page Setup for Macintosh.
- **•** Your application is designed to print envelopes. Check the user's documentation that came with your application.

## **Document prints with mistakes or poor quality**

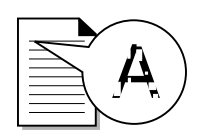

**Print quality is poor at the left, right, top, or bottom edge of page**

Like other printers, your printer cannot print in the extreme left, right, top, or bottom edges of a page. Use these minimum settings:

**•** Left and right margins: 6.35 mm (0.25 in.) each for all paper sizes except A4

For A4 size paper - 3.37 mm (0.133 in.) each

**•** Top and bottom margins:

Top - 1.7 mm (0.067 in.)

Bottom - 12.7 mm (0.5 in.) for most jobs

19 mm (0.75 in.) for best print quality for color jobs

### **Vertical straight lines are not smooth**

To improve the print quality of vertical straight lines in tables, borders, and graphs:

**•** Select a higher Print Quality setting. For help, see pages 3, 9.

• • • • •

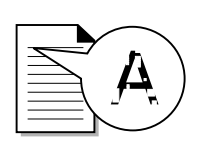

• **28** • Chapter 4 •

- **•** Test the cartridge alignment. For help, see page 18.
- **•** Clean the print nozzles. For help, see page 19.

### **Print is too dark or smudged**

Make sure:

- **•** You let the ink dry before handling the paper.
- **•** The Paper Type setting matches the paper type loaded in the printer.
- **•** The paper is straight and unwrinkled.
- **•** The print quality setting is appropriate for the paper type. If you are printing on regular paper, select the **Quick Print 600dpi** Print Quality setting.
- **•** You may need to clean the print nozzles. For help, see page 19.

## **Printed pages have alternating bands of light and dark print (intermittent printing)**

- **•** Make sure Enable Buffer Mode is checked on the Options tab of the Control Program for Windows.
- **•** Select the High 1200dpi Print Quality setting on the Document/Quality tab of Printer Properties for Windows and on the Page Setup dialog box for Macintosh.
- **•** Your printer may have two-way communications problems. For help, see page 23.

## **The printer settings I selected changed**

- **•** The settings in your greeting card application may override the Printer Properties settings in Windows or the Print settings in Macintosh. Check the documentation that came with your application for more information.
- **•** When you change printer settings from your application, the settings apply only to the specific document you opened with that application. To make the settings apply to all documents, see page 4 to change the settings from Windows or see page 12 to change the settings from Macintosh.

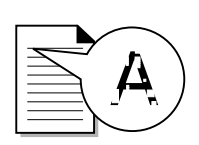

### **Colors on the printout differ from the colors on the screen**

- **•** An ink cartridge may be out of ink or low on ink. Check the ink level graphic on the Cartridges tab of your printer's Control Program or Control Panel.
- **•** Use a different brand of paper. Every paper brand accepts ink differently and prints with slight color variations.
- **•** Remove any extra devices such as a scanner, and connect the printer to the parallel or USB port.

## **Colors on the printout are faded**

- **•** Your print cartridge may be low on ink. Check the ink level graphic on the Cartridges tab of your printer's Control Program or Control Panel.
- **•** Clean the print nozzles. For help, see page 19.

## **Characters are missing or unexpected**

- **•** Make sure your Lexmark printer is selected as the default printer.
- **•** Your printer may have two-way communication problems. For help, see "Printer prints slowly or doesn't print" on page 23.

## **Problems with transparencies, photos, or envelopes**

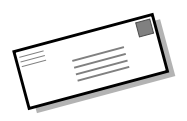

## **Printer does not feed envelopes or specialty papers**

For help, see page 27.

### **Glossy photo papers or transparencies stick together**

**•** Remove each page as it exits the printer and allow it to dry before stacking.

**•** Use a transparency or photo paper designed for an inkjet printer.

### **Transparencies or photos contain white lines**

- **•** Select the **High Quality 1200dpi** setting.
- **•** Your print nozzles may need cleaning. For help, see page 19.

## **Error messages and flashing lights**

### **Paper Jam message**

For help, see page 26. **Ink Low message**

Power

Power Paper<br>light Feed light

Your print cartridge is running out of ink. Purchase a new print cartridge.

### **The Power light is on and the Paper Feed light is blinking**

- **•** If the printer is out of paper:
	- **1** Load paper.
	- **2** Press the Paper Feed button.
- **•** If the printer has a paper jam, see page 26.

## **The Power light and Paper Feed light are blinking**

The print cartridge carrier has stalled. Check your screen for any error messages.

- **1** Turn the printer Off.
- **2** Wait a few seconds and turn the printer back On.

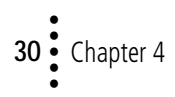

## **Appendix**

In this section, you can find information about:

 $\mathbf{0}, \mathbf{0}, \mathbf{0}, \mathbf{0}, \mathbf{0}, \mathbf{0}, \mathbf{0}$ 

- Installing printer software
- Uninstalling printer software
- Printing from DOS
- Notices
- **Safety**
- **Warranty**

### **Installing printer software**

You can obtain the printer software using:

- the compact disc (CD-ROM) that came with your printer
- the World Wide Web
- diskettes (Windows only)

If your printer software does not install properly, a communications error message appears when you try to print. You may need to uninstall, and then reinstall the printer software. For help, see page 33.

#### **Using the CD-ROM**

Follow the set of instructions that corresponds to your operating system and printer cable (parallel or USB):

#### **Windows 98 - USB cable**

- **1** Start Windows.
- **2** Click **Next** when the first screen appears.
- **3** Insert the software CD.
- **4** Click **Next** or **Finish** on any subsequent screens.

The Lexmark Z22/Z32 software installation screen appears.

**5** Click **Install Printer Software**.

#### **Windows 95/98/NT 4.0 parallel cable**

- **1** Start Windows.
- **2** Click **Cancel** on any screens that appear.
- **3** When the desktop appears, insert the software CD.

The Lexmark Z22/Z32 software installation screen appears.

**4** Click **Install Printer Software**.

**Note:** If the CD does not run automatically when you insert it:

**1** From the **Start** menu, select **Run**.

**2** In the command-line text box, type the letter of your CD-ROM drive, followed by **:\setup** (for example, **d:\setup**), and then click **OK**.

#### **Windows 2000 - parallel or USB cable**

- **1** Start Windows.
- **2** If any screen appears click **Cancel**.
- **3** When the desktop appears, insert the software CD.

The Lexmark 722/732 front end screen appears.

**4** Click **Install Printer Software**.

#### **Macintosh 8.6/9 - USB cable**

- **1** Start Macintosh.
- **2** When the desktop appears, insert the software CD.

The Lexmark Z22/Z32 Installer screen appears.

- **3** Click **Install and Agree**.
- **4** Click **Install**.
- **5** Select the Lexmark Z22/Z32 printer in the Chooser by following the 4 steps on the dialog box.

•

#### **Note for Macintosh users**

If your Macintosh computer locks up or freezes while printing, you may need to turn off the printer and computer, and then turn them back on. When you turn them back on, the printer driver's spooler may attempt to start printing the job that was in the queue before the computer locked up. This could cause your system to lock up again. To recover from this problem:

- **1** Turn off the printer and the computer.
- **2** Hold down the Shift key and turn on the computer.
- **3** Press and hold the Shift key until you see the Mac OS screen and the words "Extensions Off".
- **4** Release the Shift key.
- **5** Locate the Lexmark Z22/Z32 printer icon on your desktop. The inactive printer spooler has an X over it.
- **6** Double-click the icon to open the Lexmark Z22/Z32 dialog box.
- **7** Drag your print jobs to the trash can.
- **8** Restart the computer to enable extensions.

### **Using the World Wide Web**

If your computer does not have a CD-ROM drive, you can download the printer software from the World Wide Web at www.lexmark.com.

#### **For Windows:**

- **1** From Lexmark's Web site, select the appropriate driver for your operating system.
- **2** Select **Save to Disk**.
- **3** Select a location on your hard disk drive.
- **4** Double-click the executable (.exe) file to open it.

The Win Self-Extractor window opens.

**5** Follow the set of instructions on your screen.

#### **For Macintosh:**

Before you begin, make sure Stuffit Expander is loaded on your system.

- **1** From Lexmark's Web site, select the appropriate driver for your operating system.
- **2** Double-click the binhex (.hqx) file to open it.
- **3** Follow the instructions on your screen.

### **Using diskettes (Windows only)**

If your computer does not have a CD-ROM drive, you can create driver diskettes using a friend's computer or a computer at your Lexmark dealer that has a CD-ROM drive. You will need at least three blank 3.5 inch diskettes.

To create diskettes of the printer software:

**1** Insert the software CD into the CD-ROM drive.

If the CD does not run automatically:

**a** From the **Start** menu, select **Run**.

- **b** In the command-line text box, type the letter of your CD-ROM drive, followed by **:\setup** (for example, **d:\setup**), and then click **OK**.
- **2** When the Lexmark Z22/Z32 software installation screen appears, select **Tools**.
- **3** Select **Create Diskettes**.
- **4** Follow the instructions on the screen.

To install the printer software from diskettes:

- **1** Start Windows.
- **2** Insert Setup Disk 1 into your disk drive.
- **3** From the **Start** menu, select **Run**.
- **4** In the command-line text box, type the letter of your disk drive, followed by **:\setup** (for example, **a:\setup**), and then click **OK**.
- **5** When prompted by the printer software, insert the appropriate disks into your disk drive and click **OK**.
- **6** Follow the instructions on the screen.

#### **Ordering diskettes**

If you are using Windows, but your computer does not have a CD-ROM drive, and you do not have access to either the World Wide Web or a computer with a CD-ROM drive, you can order diskettes from our Customer Support Center for a fee. Refer to the printer registration information for the telephone number in your country.

• • • • • **Note:** No diskettes are available for use with Macintosh.

### **Uninstalling printer software for Windows**

If your printer software does not install properly, or your printer is not installed to the correct port, you may need to uninstall, and then reinstall the software.

To uninstall the printer software:

- **1** From the **Start** menu, select **Programs**.
- **2** Select **Lexmark Z22/Z32 Series**.
- **3** Select **Lexmark Z22/Z32 Series Uninstall**.
- **4** Follow the instructions on your screen.

To reinstall the printer software, follow the appropriate set of instructions from "Installing printer software" on page 31.

### **Uninstalling printer software for Macintosh**

If your printer software does not install properly, you may need to uninstall, and then reinstall the software.

To uninstall the printer software:

- **1** Drag the printer icon to the trash can on the desktop.
- **2** Insert the software CD.

The Lexmark Z22/Z32 Installer screen appears.

**3** Click **Install and Agree**.

- **4** From the Easy Install pop-up menu, choose **Uninstall**.
- **5** Select **Complete Uninstall**.
- **6** Click **Uninstall**.

### **Printing from DOS**

To open your printer online Help system and find information on printing from DOS:

- **1** Open the Printer Properties or the Control Program. For help, see "Changing the Printer Properties from an application" on page 4 or "Using the Control Program in Windows" on page 15.
- **2** Click the **Help** button in the lower-right corner of the software screen.
- **3** At the top of the Help screen, click **Help Contents**.
- **4** Scroll down the screen to How to....
- **5** From the How to... topics. click **Print from Windows and DOS applications**.

### **Electronic emission notices**

#### **Federal Communications Commission (FCC) compliance information statement**

The Lexmark Z22/Z32 Color Jetprinter has been tested and found to comply with the limits for a Class B digital device. pursuant to Part 15 of the FCC Rules. Operation is subject to the following two conditions: (1) this device may not cause

harmful interference, and (2) this device must accept any interference received, including interference that may cause undesired operation.

The FCC Class B limits are designed to provide reasonable protection against harmful interference in a residential installation. This equipment generates, uses and can radiate radio frequency energy and, if not installed and used in accordance with the instructions, may cause harmful interference to radio communications. However, there is no guarantee that interference will not occur in a particular installation. If this equipment does cause harmful interference to radio or television reception, which can be determined by turning the equipment off and on, the user is encouraged to try to correct the interference by one or more of the following measures:

- Reorient or relocate the receiving antenna.
- Increase the separation between the equipment and receiver.
- Connect the equipment into an outlet on a circuit different from that to which the receiver is connected.
- Consult your point of purchase or service representative for additional suggestions.

The manufacturer is not responsible for any radio or television interference caused by using other than recommended

cables or by unauthorized changes or modifications to this equipment. Unauthorized changes or modifications could void the user's authority to operate this equipment.

**Note:** To assure compliance with FCC regulations on electromagnetic interference for a Class B computing device, use a properly shielded and grounded cable such as Lexmark part number 1329605 for parallel attach or 43H5856 for USB attach. Use of a substitute cable not properly shielded and grounded may result in a violation of FCC regulations.

Any questions regarding this compliance information statement should be directed to:

Director of Lab Operations Lexmark International, Inc. 740 West New Circle Road Lexington, KY 40550 (859) 232-3000

### **Industry Canada compliance statement**

This Class B digital apparatus meets all requirements of the Canadian Interference-Causing Equipment Regulations.

### **Avis de conformité aux normes d'Industrie Canada**

Cet appareil numérique de la classe B respecte toutes les exigences du Règlement sur le matériel brouilleur du Canada.

### **European Community (EC) directives conformity**

This product is in conformity with the protection requirements of EC Council directives 89/336/EEC and 73/23/EEC on the approximation

and harmonization of the laws of the Member States relating to electromagnetic compatibility and safety of electrical equipment designed for use within certain voltage limits.

A declaration of conformity with the requirements of the Directive has been signed by the Director of Manufacturing and Technical Support, Lexmark International, S.A., Boigny, France.

This product satisfies the Class B limits of EN 55022 and safety requirements of EN 60950.

### **Japanese VCCI Notice**

この装置は、情報処理装置等電波障害自主規制協議会(V C C I )の基準<br>に基づくクラスB情報技術装置です。この装置は、家庭環境で使用すること<br>を目的としていますが、この装置がラジキやテレビジョン受信機に近接して<br>使用されると、受信障害を引き起こすことがあります。 教授説明書に従って正しい取り扱いをして下さい。

#### **The United Kingdom Telecommunications Act 1984**

This apparatus is approved under the approval number NS/G/1234/J/100003 for the indirect connections to the public telecommunications systems in the United Kingdom.

### **Energy Star**

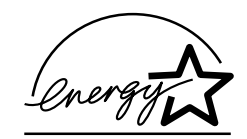

The EPA ENERGY STAR Computers program is a partnership effort with computer manufacturers to promote the introduction of energy-efficient products and to reduce air pollution caused by power generation.

Companies participating in this program introduce personal computers, printers, monitors, or fax machines that power down when they are not being used. This feature will cut the energy used by up to 50 percent. Lexmark is proud to be a participant in this program.

As an Energy Star Partner, Lexmark International, Inc. has determined that this product meets the Energy Star guidelines for energy efficiency.

### **Power supply information**

If your power supply fails, replace it with the Lexmark replacement part or other UL LISTED Direct Plug-In Power Unit marked "Class 2" and rated 30 V dc at 500mA.

### **Safety information**

- If your product is NOT marked with this symbol  $\Box$ , it MUST be connected to an electrical outlet that is properly grounded.
- The power cord must be connected to an electrical outlet that is near the product and easily accessible.
- Refer service or repairs, other than those described in the operating instructions, to a professional service person.
- This product is designed, tested, and approved to meet strict global safety standards with the use of specific Lexmark components. The safety features of some parts may not always be obvious. Lexmark is not responsible for the use of other replacement parts.

• • • • •

### **Statement of limited warranty**

#### **Lexmark International, Inc., Lexington, KY**

This warranty applies to the United States and Canada. For customers outside the U.S. and Canada, refer to the countryspecific warranty information that came with your printer.

#### **Lexmark Z22 Color Jetprinter™**

#### **Lexmark Z32 Color Jetprinter™**

This Statement of Limited Warranty applies to this product if it was originally purchased for your use, and not for resale, from Lexmark or a Lexmark remarketer, referred to in this statement as "Remarketer."

### **Warranty**

Lexmark warrants that this product:

- Is manufactured from new parts or new and serviceable used parts, which perform like new parts
- Is free from defects in material and workmanship
- Conforms to Lexmark's official published specifications, and
- Is in good working order

If this product does not function as warranted during the warranty period, contact a Remarketer or Lexmark for repair without charge.

If this product is a feature or option, this statement applies only when that feature or option is used with the product for which it was designed. To obtain warranty service, you may be required to present the feature or option with the product.

If you transfer this product to another user, warranty service under the terms of this statement is available to that user for the remainder of the warranty period. You should transfer proof of original purchase and this statement to that user.

### **Warranty service**

The warranty period is 12 months and starts on the date of original purchase as shown on the purchase receipt.

To obtain warranty service you may be required to present proof of original purchase. Warranty service will be provided at a Remarketer or a Lexmark designated location. You may be required to deliver your product to the Remarketer or Lexmark, or ship it prepaid and suitably packaged to a Lexmark designated location. You are responsible for loss of, or damage to, a product in transit to the Remarketer or the designated location.

When warranty service involves the exchange of a product or part, the item replaced becomes the property of the Remarketer or Lexmark. The replacement may be a new or repaired item.

The replacement item assumes the remaining warranty period of the original product.

Replacement is not available to you if the product you present for exchange is defaced, altered, in need of a repair not included in warranty service, or damaged beyond repair. Also, such product must be free of any legal obligation or restrictions that prevent its exchange.

Before you present this product for warranty service, remove all programs, data, and removable storage media.

For further explanation of your warranty alternatives and the nearest Lexmark authorized servicer in your area, please contact Lexmark at 1-800-539- 6275, or on the World Wide Web at www.lexmark.com.

Free remote technical support is provided for this product throughout its warranty period. For products no longer covered by a Lexmark warranty, technical support may only be available for a fee.

### **Extent of warranty**

We do not warrant uninterrupted or error-free operation of a product.

Warranty service does not include repair of failures caused by:

- Modification or attachments
- Accidents or misuse
- Unsuitable physical or operating environment
- Maintenance by anyone other than Lexmark or a Lexmark authorized servicer
- Operation of a product beyond the limit of its duty cycle
- Failure to have installed a maintenance kit as specified (if applicable)
- Use of printing media outside of Lexmark specifications
- Use of other than Lexmark supplies (such as toner cartridges, inkjet cartridges, and ribbons)
- Use of other than Lexmark product or component

**ALL EXPRESS AND IMPLIED**  WARRANTIES, INCLUDING THE **IMPLIED WARRANTIES OF MERCHANTABILITY AND FITNESS FOR A PARTICULAR PURPOSE, ARE LIMITED IN DURATION TO THE WARRANTY PERIOD. NO WARRANTIES, EXPRESS OR IMPLIED, WILL APPLY AFTER THIS PERIOD.**

### **Limitation of liability**

Your sole remedy under this Statement of Limited Warranty is set forth in this section. For any claim concerning performance or nonperformance of Lexmark or a Remarketer for this product under this Statement of Limited Warranty, you may recover actual damages up to the limit set forth in the following paragraph.

Lexmark's liability for actual damages from any cause whatsoever will be limited to the greater of 1) \$5,000 or 2) the amount you paid for the product that caused the damages. This limitation of liability will not apply to

claims by you for bodily injury or damage to real property or tangible personal property for which Lexmark is legally liable. In no event will Lexmark be liable for any lost profits, lost savings, incidental damage, or other economic consequential damages. This is true even if you advise Lexmark or a Remarketer of the possibility of such damages. Lexmark is not liable for any claim by you based on a third party claim.

This limitation of remedies also applies to any developer of materials supplied to Lexmark. Lexmark's and the developer's limitations of remedies are not cumulative. Such developer is an intended beneficiary of this limitation.

### **Additional rights**

Some states do not allow limitations on how long an implied warranty lasts, or do not allow the exclusion or limitation of incidental or consequential damages. If such laws apply, the limitations or exclusions contained in this statement may not apply to you.

This warranty gives you specific legal rights. You may also have other rights which vary from state to state.

• • • • •

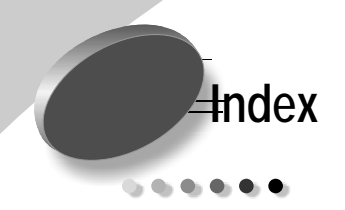

**A** aligning print cartridges 18

## **B**

Background Printing options 11 banding 28 banner paper **Macintosh** loading 8 settings 13 **Windows** loading 2 settings 5 bidirectional communications 23 blinking lights Paper Feed 30 Power 30

## **C**

cards Macintosh loading 8 settings 12 Windows loading 2 settings 5 cartridges, print aligning 18

installing 17 preserving 21 removing 17 replacing 17 CD-ROM,installing software 32 characters, missing or unexpected 29 coated paper Macintosh loading 8 settings 14 **Windows** loading 2 settings 5 Color options 11 contacts, print cartridge 21 Control Panel using 16 Control Program aligning print cartridges 18 using 15 custom size paper Macintosh loading 8 settings 13 **Windows** loading 2 settings 6 customizing Page Setup 11

Print dialog 10 Printer Properties 5

### **D**

default settings, changing Macintosh 12 Windows 5 diskettes, installing printer software 32 DOS printing 33 downloaded printer driver, installing 32

### **E**

electronic emission notices 33 Energy Star 34 envelopes **Macintosh** loading 8 settings 12 **Windows** loading 2 settings 5 error messages Ink Low 30 Paper Jam 26, 30 Printer Offline 25 European Community directives conformity 34

Index •

**37**

• • • •

## **F**

Federal Communications Commission compliance information statement 33 flashing lights 30 foils **Macintosh** loading 8 settings 13 **Windows** loading 2 settings 6

### **G**

General options 9, 10 glossy paper Macintosh loading 8 settings 13 **Windows** loading 2 settings 5 greeting cards **Macintosh** loading 8 settings 12 **Windows** loading 2 settings 5

### **I**

improving print quality 18 index cards **Macintosh** loading 8 settings 12 **Windows** 

loading 2 settings 5 Industry Canada compliance statement 34 Ink Low message 30 installing print cartridge 17 printer software 31,<br>32 intermittent printing 28 Internet printing 3 iron-on transfers **Macintosh** loading 8 settings 13 **Windows** loading 2 settings 6

## **L**

last page first Macintosh 10 Windows 3 lights Paper Feed 30 patterns 30 Power 17 loading paper Macintosh 7 Windows 1

### **M**

Mac OS 8.6 7 Mac OS 9 7 Macintosh basics 7 installing printer software 31 locks up 32

margins, minimum settings 27 messages, error Ink Low 30 Paper Jam 30 Printer Offline 25

## **N**

notices electronic emission 33 Energy Star 34 European Community directives conformity 34 FCC statement 33 Industry Canada compliance statement 34 safety information 34 warranty 35 nozzles, print cleaning 19 wiping 21

## **O**

ordering supplies 15

### **P**

page settings, changing 5, 11 Page Setup for Macintosh 9 Paper Feed light flashing 30 paper loading 1, 7 Paper Type/Quality options 10 parallel cable 23

part numbers black cartridge 17 color cartridge 17 high yield black cartridge 17 high yield color cartridge 17 parallel cable 34 photo cartridge 17 USB cable 34 photo cards Macintosh loading 8 settings 12 Windows loading 2 settings 5 photo paper Macintosh loading 8 settings 13 problems 29 **Windows** loading 2 settings 5 pop-up menus for Macintosh Background Printing 11 Color 11 General, Page Setup 9 General, Print 10 Paper Type/Quality 10 Watermark 9 postcards Macintosh loading 8 settings 12 Windows loading 2 settings 5 Power light, flashing 30

print cartridge contacts, cleaning 21 print cartridges aligning 18 installing 17 preserving 21 removing 17 replacing 17 wiping nozzles 21 Print dialog for Macintosh 10 print nozzles 21 cleaning 19 wiping 21 print quality banding 28 different colors 29 faded colors 29 improving 18 missing colors 20, 29 smudged 28 too dark 28 troubleshooting 27 print settings,specialty paper Macintosh 12 Windows 5 printer driver downloading 32 installing 31, 32 uninstalling 33 printer driver Help Macintosh 9, 10 Windows 3 Printer Properties for Windows 3 customizing 3 opening 4 setting recommendations 5 printer software installing 31

ordering diskettes 32 Page Setup 9 Print dialog 10 Printer Properties 4 uninstalling 33 printing documents 6, 14 from an application 6, 14 from DOS 33 Web Smoothing 3 printing options Macintosh 9 Windows 3 printing problems color quality 29 faded colors 29 intermittent 28 missing colors 20, 29 paper feeding 27 paper jam 26 paper misfeeds 26

### **R**

removing print cartridge 17 reverse page order Macintosh 10 Windows 3

### **S**

safety information 34 setting recommendations Macintosh banner paper 13 coated paper 14 custom size paper 13

•

•

envelopes 12 glossy paper 13 greeting cards 12 index cards 12 iron-on transfers 13 photo cards 12 photo paper 13 postcards 12 transparencies 13 **Windows** banner paper 5 coated paper 5 custom size paper 6 envelopes 5 glossy paper 5 greeting cards 5 index cards 5 iron-on transfers 6 photo cards 5 photo paper 5 postcards 5 transparencies 6 sheet feeder 1, 7 software applications Control Panel 16 Control Program 15 software, printer installing 31 uninstalling 33 specialty papers Macintosh banner paper 8 coated paper 8 custom size paper 8 envelopes 8 glossy paper 8 greeting cards 8 index cards 8 iron-on transfers 8

photo cards 8 photo paper 8 postcards 8 transparencies 8 Windows banner paper 2 coated paper 2 custom size paper  $\mathfrak{D}$ envelopes 2 glossy paper 2 greeting cards 2 index cards 2 iron-on transfers 2 photo cards 2 photo paper 2 postcards 2 transparencies 2 statement of limited warranty 35

## **T**

tab 3 test page alignment 19 does not print 25 nozzle test pattern 20 transparencies Macintosh loading 8 settings 13 problems 29 **Windows** loading 2 settings 6 troubleshooting blank pages 24 color quality 29 doesn't print 23 envelopes 27 error messages 30

faded colors 29 flashing lights 30 Macintosh locks up 32 missing colors 29 paper feed 27 paper jam 26 paper sticks together 29 print quality 27 printer settings 28 slow print 23 two-way communications 23

## **U**

uninstalling printer software 33 United Kingdom Telecommunications Act 1984 34 USB cable connection 24 part number 34

## **W**

warranty statement 35 Watermark options 9 Web Smoothing 3 Windows basics 1 installing printer software 31 Windows 2000 1, 7, 31 Windows 95 1 Windows 98 1 Windows NT 4.0 1, 7, 31

Free Manuals Download Website [http://myh66.com](http://myh66.com/) [http://usermanuals.us](http://usermanuals.us/) [http://www.somanuals.com](http://www.somanuals.com/) [http://www.4manuals.cc](http://www.4manuals.cc/) [http://www.manual-lib.com](http://www.manual-lib.com/) [http://www.404manual.com](http://www.404manual.com/) [http://www.luxmanual.com](http://www.luxmanual.com/) [http://aubethermostatmanual.com](http://aubethermostatmanual.com/) Golf course search by state [http://golfingnear.com](http://www.golfingnear.com/)

Email search by domain

[http://emailbydomain.com](http://emailbydomain.com/) Auto manuals search

[http://auto.somanuals.com](http://auto.somanuals.com/) TV manuals search

[http://tv.somanuals.com](http://tv.somanuals.com/)